### Submitting an event to insidetoronto.com

### Before you begin, you will need

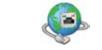

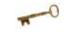

A working Internet connection

For logging in, a userID and password

### As additional reference you may need

Our community calendar reference online.

http://bit.ly/torontocalendar

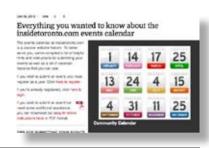

### Signing up

- 1. Using your web browser, visit www.insidetoronto.com
- 2. Look to the top right corner (to the right of the Search button). You should see Signup and Login links. Click **Sign Up**.

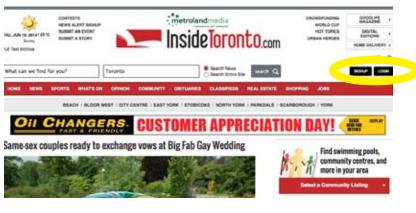

- 3. You are taken to the Sign Up page (see right). Enter the relevant information into the form. It's important to note that your user ID is your email address. If you wish, you can enter your primary and secondary communities of interest. Also make sure you have checked off that the Privacy Policy box. Hit the submit button.
- 4. Your screen should now look something like below. You'll have an email sent to you asking you to confirm your registration. **Click the link in the body of the email** to confirm your registration. It's very important that you do this. Otherwise you won't be able to submit events.

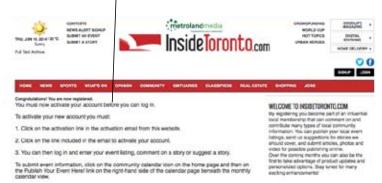

## If you already have a registered account, click the login link and skip to step 5 on the next page.

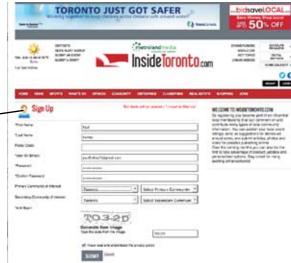

#### Logging in

- 5. Once your registration is confirmed, visit insidetoronto.com and click the login button in the top right corner.
- 6. Enter your userID (it's the email address!) and your password that you've created. Click Login.

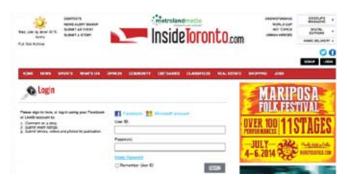

7. To see if you have successfully logged in, look in the top right corner. Your name should be there. Don't be confused by the Sign Up information or anything else in the main body area.

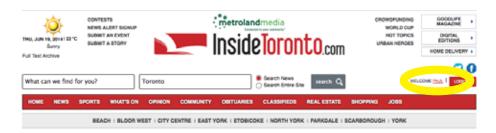

#### Submitting an event

- 8. Once you are logged in, click on your name (the one in the top right corner). Your screen should now look something like this (see right). In the main body is your user profile. Events options are on the right:
  - To create an event, click 'Create Events'
  - See note about 'Manage Events' below

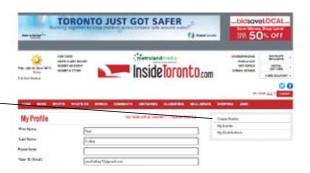

# \*\* KEY POINT MANAGE EVENTS: Users have an area where all their events are logged. Use this area to update your submissions. Click the Create Event button to create a new event.

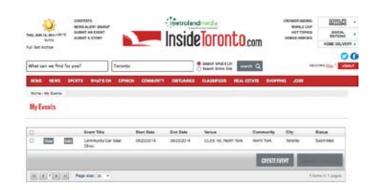

9. You have now reached the event submission form. Fill out the relevant information for your **event and your venue**. Fields marked with an asterisk are mandatory.

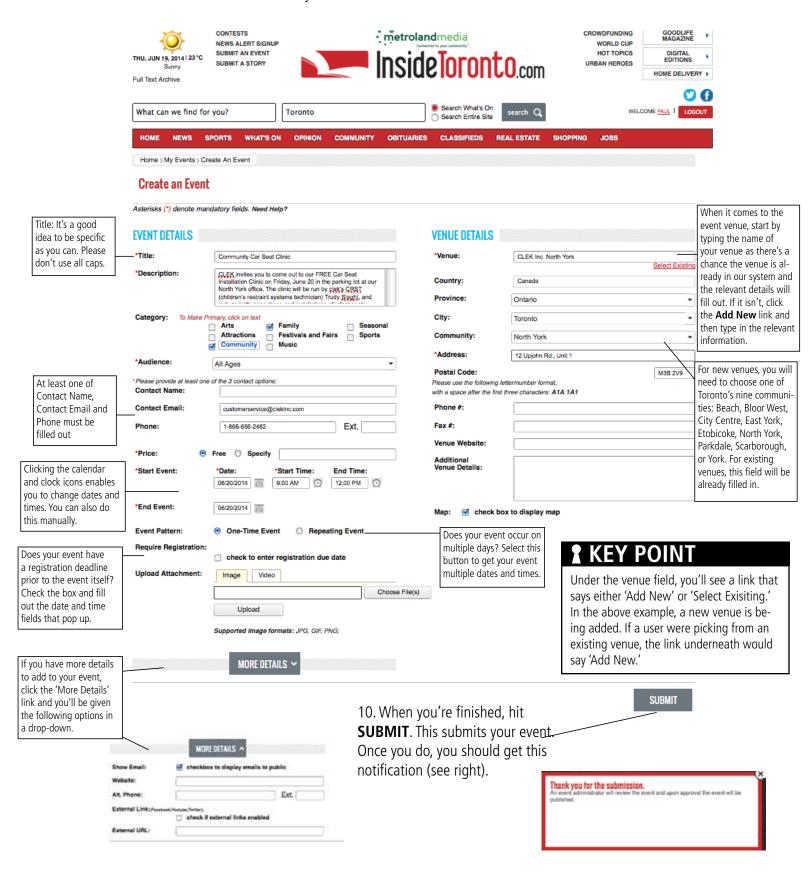